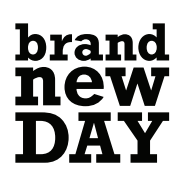

# Brand New Day Handleiding Adviseurstool

Advies geven doet u niet in een handomdraai. Daarom is het wel zo handig als het maken van offertes, openen en beheren van rekeningen voor uw klanten u zo weinig mogelijk gedoe oplevert. [Onze adviseurstool](https://security.brandnewday.nl/core/Account/Login?ReturnUrl=%2Fcore%2Fconnect%2Fauthorize%2Fcallback%3Fclient_id%3Dc_VO_Agents%26redirect_uri%3Dhttps%253A%252F%252Fwww.brandnewday.nl%252Fadviseur%252Fsignin-oidc%26response_type%3Dcode%26scope%3Dopenid%2520profile%2520offline_access%26state%3DOpenIdConnect.AuthenticationProperties%253DpKP0WR6GKQ7TXzL2XMh2Leolqygbpgs64DKLCtWva3YYokuj9h1Cga6cqGyLdj6-SQNoKr5Y1e2rzfi_jEzSEl2WQqC8b4GJr2OTUWaQjj6Xwaq6jJOAAtz6QXoJp3m5wFCB-FOW4oFkOQw3dlXZe6Or8fGGF6zEPWa-EnbCIeW2FTrdBOCjsCcqpAYah2V6qSLBPZ3-8bmfKSOk0SkDmQZ4m9YWSrBCsDlZSO6KUiK1ZceTD5KMvrBaEaDBJA04PjkyavNbSktv7H73yvQw04QW2J9zslluSdh11xC3WH2eFydz%26nonce%3D637783681863903364.YTEyM2E3MzEtNDc2Yy00OTNmLTk4MzQtMjEwMWJiN2FkNjAyOTNhYmMxM2YtMDZiYy00YWRiLWFjMTYtMTI5NjI4ZGFlODM4%26code_challenge%3Dc6sc8SvaTO3-sVLh7-Zo4HfIXMqdEFTI7yj5ZKx5qMA%26code_challenge_method%3DS256%26x-client-SKU%3DID_NET461%26x-client-ver%3D5.6.0.0) helpt u daarbij.

In deze tool kunt u offertes maken, rekeningen openen én beheren voor uw klanten. Ook vindt u hier alle benodigde informatie en documenten terug. Voor uw klanten, of voor uzelf. In deze korte handleiding leggen we u stapsgewijs uit hoe dit werkt.

### Direct na het inloggen

Komt u terecht op het startscherm van onze adviseurstool. U vindt daar uw adviseursnummer (1) en het laatste nieuws (2).

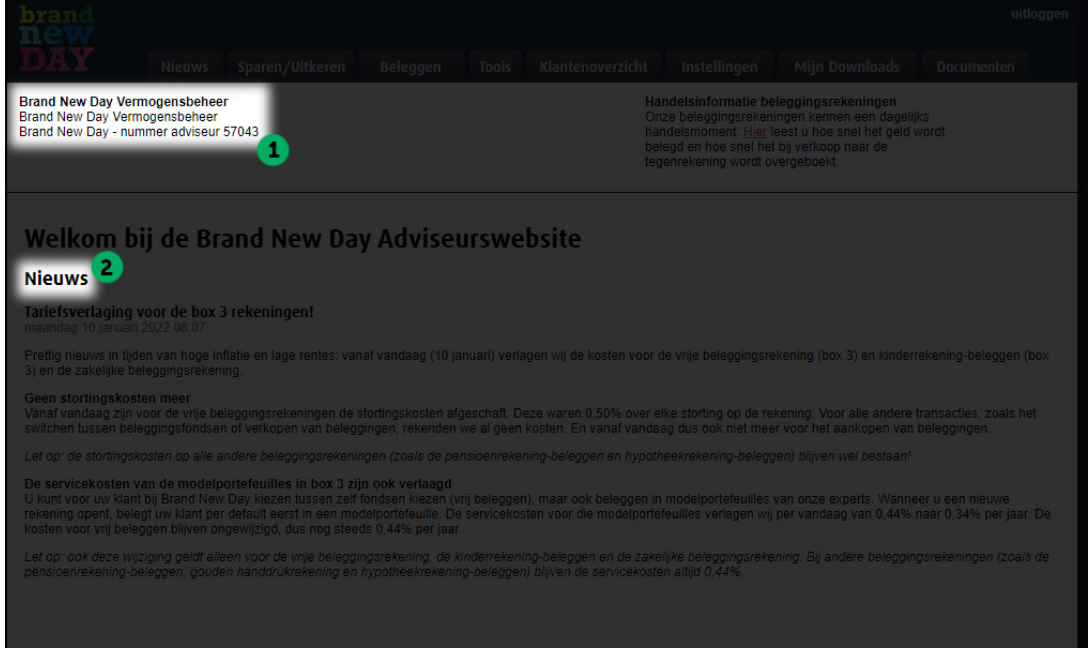

### Een offerte aanvragen of rekening openen

Doet u eenvoudig via één van de tabbladen die u bovenaan vindt. Wilt u een pensioenrekening-sparen of lijfrente-uitkering openen? Dan klikt u op het tabblad *Sparen/Uitkeren*. Wilt u een beleggingsrekening of pensioenrekening-beleggen openen? Klik dan op het tabblad Beleggen. Op de volgende pagina's geven we meer uitleg over het aanvragen van offertes en openen van rekeningen of een lijfrente-uitkering.

### Een offerte voor een lijfrente-uitkering aanvragen

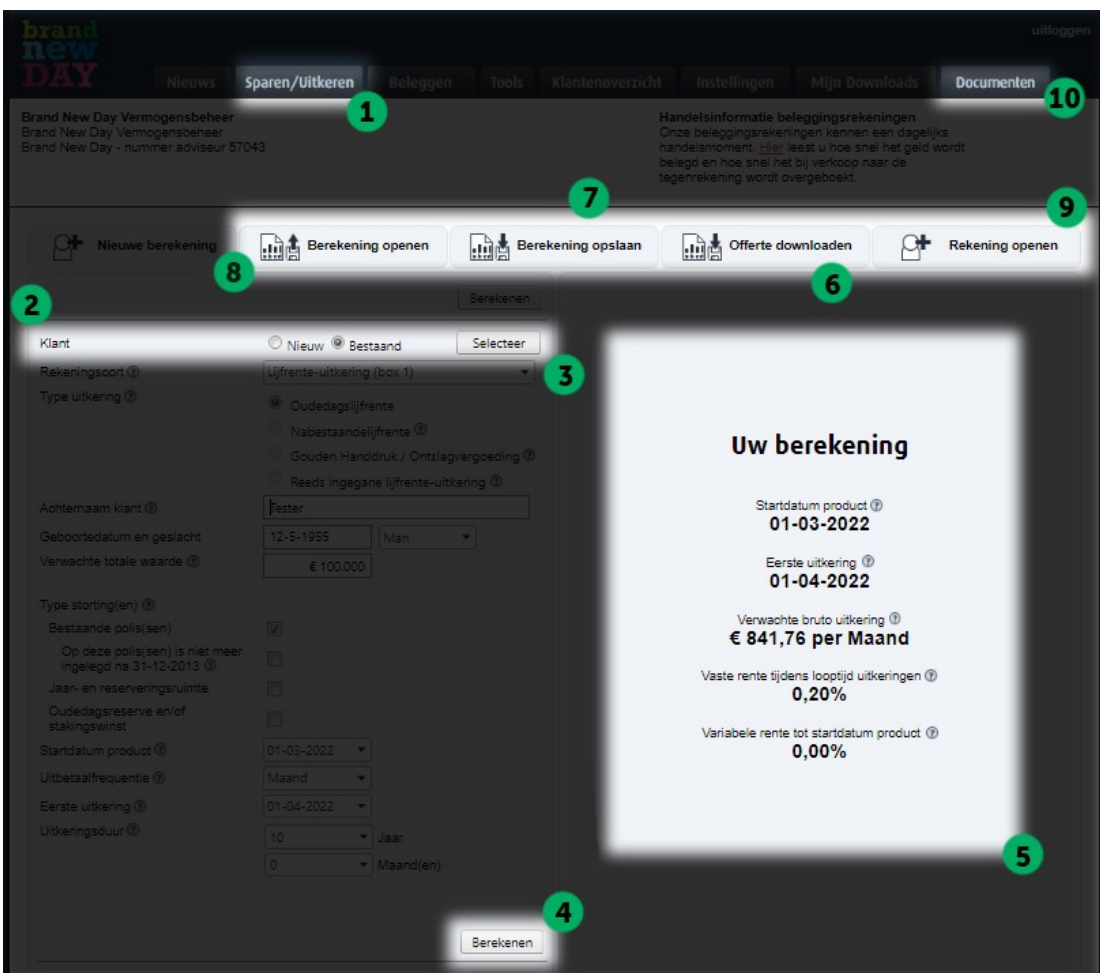

- 1. Klik boven in de adviseurstool op het tabblad *Sparen/Uitkeren* (1).
- 2. Geef aan of uw klant al een product heeft bij Brand New Day (2). Is dat het geval? Selecteer dan Bestaand en klik dan op *Selecteer* (3). Selecteer vervolgens de betreffende klant.
- 3. Vul de overige gegevens in.
- 4. Klik, als u alle gegevens heeft ingevuld, op *Bereken* (4).
- 5. Er verschijnt aan de rechterkant een samenvatting van de berekening (5). Wilt u de berekening aan uw klant voorleggen? Klik dan op *Offerte downloaden* (6).
- 6. Vergeet hierna de berekening niet op te slaan (7). Door de berekening op te slaan kunt u de rekening vervolgens op een later tijdstip makkelijk en snel openen.

### Een lijfrente-uitkering openen

- 1. Is uw klant akkoord met de offerte en wilt u de rekening direct openen? Klik dan op *Rekening* openen (9). Heeft u de offerte opgeslagen om eerst voor te kunnen leggen aan de klant? Open dan uw berekening via *Berekening openen* (8)
- 2. Zoek de eerder opgeslagen berekening op, controleer of de gegevens nog up-to-date zijn en klik vervolgens op *Rekening* openen (9).
- 3. Komt er een waarde over van een andere partij? Dan dient u de gegevens van de polis of andere rekening in te vullen. Wij stellen dan, indien gewenst, een vooraf ingevulde overstapbrief voor u op die **u naar de andere partij** moet toesturen.

U vindt de lege overstapbrief (genaamd 'Overstapbrief lijfrente naar Brand New Day Bank t.b.v. uitkering') onder het tabblad *Documenten* (10). Dan komt u op de partnerpagina van Brand New Day voor adviseurs. Hier vindt u onder Downloads de Overstapbrieven.

#### Sparen/Uitkeren Ω c **High Berekening opslaan Berekening openen** Offerte downloaden Þ Rekening openen **B** StartDatum  $\circled{2}$ <br>1-2-2022 Einddatum  $\circled{2}$ <br>1-1-2035 Rente  $\circled{2}$ <br>0.30 % Klant Nieuw <sup>@</sup> Bestaand Selecteer Verwachte Eindwaarde € 15.591,65 3 Indicatief inkomen € 3.128 5 jaar € 1.576 10 jaar € 1.069 15 jaar € 821 20 jaar 4.000  $6.000$  $8.000$  $\bar{0}$  $2.000$ 5

### Een offerte voor een pensioenrekening-sparen aanvragen

- 1. Klik boven in de adviseurstool op het tabblad *Sparen/Uitkeren* (1).
- 2. Geef aan of uw klant al een product heeft bij Brand New Day (2). Is dat het geval? Klik dan op *Selecteer* (3) en selecteer de betreffende klant.
- 3. Vul de overige gegevens in.
- 4. Klik, als u alle gegevens heeft ingevuld, op *Berekenen* (4).
- 5. Er verschijnt aan de rechterkant een samenvatting van de berekening (5). Wilt u de berekening aan uw klant voorleggen? Klik dan op *Offerte downloaden* (6).
- 6. Vergeet hierna de berekening niet op te slaan (7). Door de berekening op te slaan kunt u de rekening vervolgens op een later tijdstip makkelijk en snel openen.

### Een pensioenrekening-sparen openen

- 1. Is uw klant akkoord met de offerte en wilt u de rekening direct openen? Klik dan op *Rekening* openen (9). Heeft u de offerte opgeslagen om eerst voor te kunnen leggen aan de klant? Open dan uw berekening via *Berekening openen* (8)
- 2. Zoek de eerder opgeslagen berekening op, controleer of de gegevens nog up-to-date zijn en klik vervolgens op *Rekening* openen (9).
- 3. Komt er een waarde over van een andere partij en geeft u aan dat de klant overstapper is? Dan sturen wij u na het openen van de rekening een lege overstapbrief toe per e-mail. Als u de ingevulde overstapbrief vervolgens upload bij de betreffende klant in de Adviseurstool, dan regelen wij de rest met de andere partij.

Regelt u de overstap liever zelf? Geef dan aan dat de klant geen overstapper is en selecteer 'Zelf storten' bij de eenmalige inleg. U vindt de lege overstapbrief (genaamd 'Overstapbrief lijfrente naar Brand New Day Bank') trouwens ook onder het tabblad *Documenten -> Downloads -> Overstapbrieven* (10).

## Een offerte voor een pensioenrekening-beleggen of beleggingsrekening aanvragen

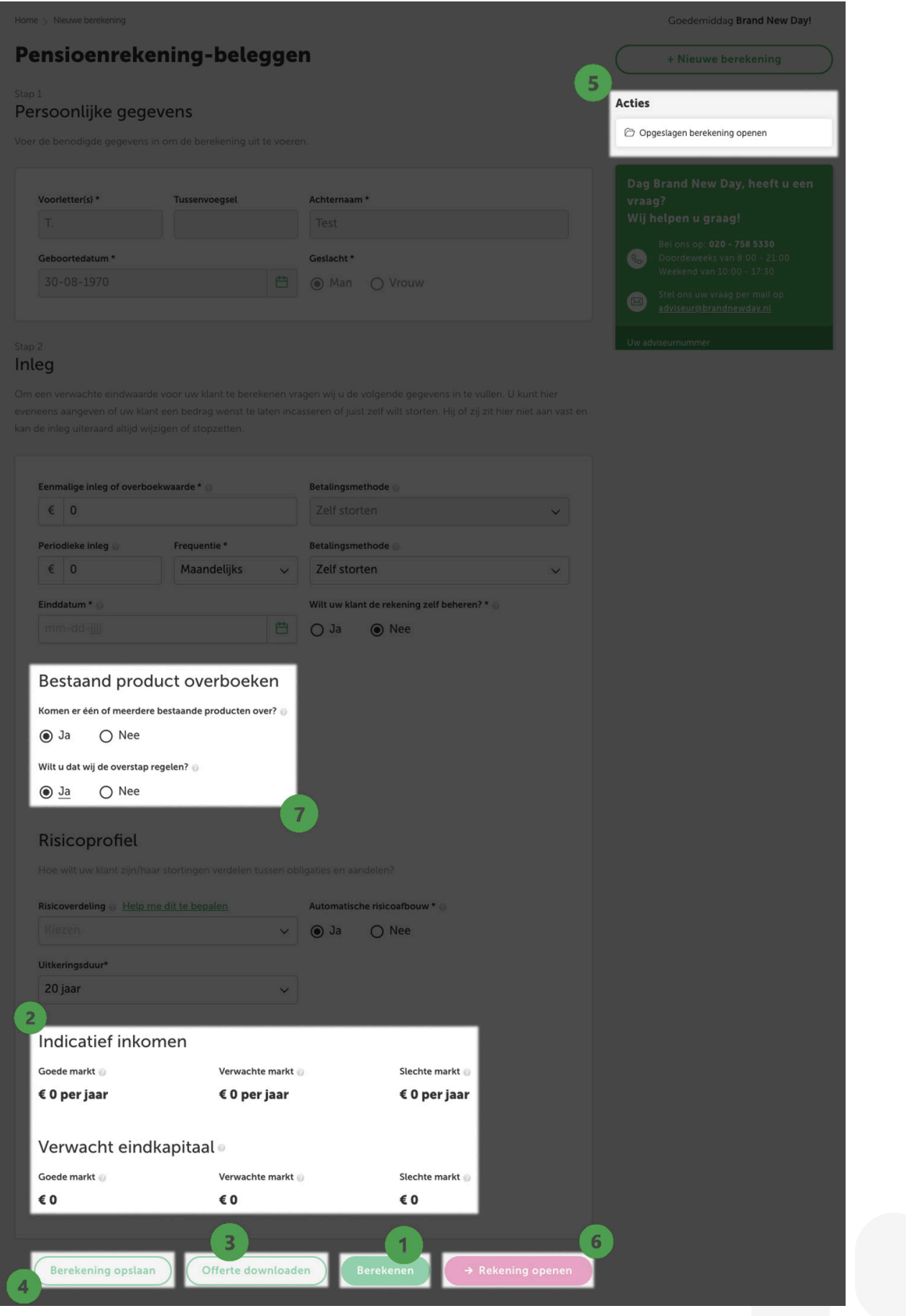

- 1. Klik boven in de adviseurstool op het tabblad *Beleggen*.
- 2. Geef aan of u een pensioenrekening-beleggen of beleggingsrekening wilt openen.
- 3. Geef aan of u een rekening opent voor een nieuwe of bestaande klant. Is dat laatste het geval, dan vragen we hierna de betreffende klant te selecteren.
- 4. Vul alle benodigde gegevens in voor uw klant en klik vervolgens op de groene knop *Berekenen* (1).
- 5. Onder de ingevulde gegevens verschijnt een overzicht van het verwachte eindkapitaal en de verwachte uitkering (2). Klik op *Offerte downloaden* (3) om die aan uw klant voor te leggen.
- 6. Klik op *Berekening opslaan* (4) om deze later weer te kunnen openen.

### Een pensioenrekening-beleggen of beleggingsrekening openen

- 1. Is uw klant akkoord? Klik dan op *Opgeslagen berekening openen* (5). De berekening verschijnt nu.
- 2. Is uw klant akkoord met de offerte en wilt u de rekening direct openen? Klik dan op *Rekening* openen (6). Heeft u de offerte opgeslagen om eerst voor te kunnen leggen aan de klant? Open dan uw berekening via *Opgeslagen berekening* openen (5)
- 3. Opent u een pensioenrekening en komt er een waarde over van een andere partij? Dan kunt u daarvoor een ingevulde overstapbrief versturen naar die andere partij. Die overstapbrief (genaamd 'Overstapbrief lijfrente naar Brand New Day Bank') vindt u onder het tabblad *Downloads*. Wij kunnen de overstap ook voor u regelen. Als u dit wenst, kunt u dit bij het openen van de rekening (7) aangeven.

### Klantenoverzicht

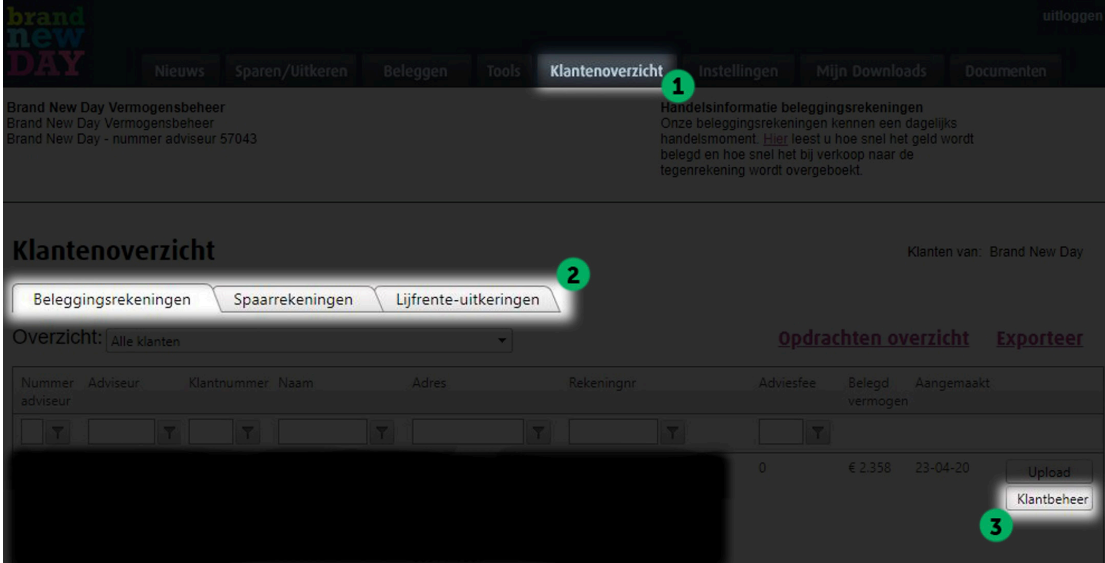

In het *Klantenoverzicht* vindt u een overzicht van al uw bestaande Brand New Day-klanten. Per tabblad is dit verder gespecificeerd naar Beleggingsrekeningen, Spaarrekeningen of Lijfrente-uitkeringen. U kunt hier van al uw bestaande klanten de details van hun rekeningen inzien en downloaden naar Excel. Alleen van de Lijfrente-uitkeringen is dat nog niet mogelijk.

Voor het doorvoeren van een wijziging doorloopt u de volgende stappen:

- 1. Kies boven in (2) het tabblad Beleggingsrekeningen.
- 2. Zoek uw klant in het overzicht en klik op *klantbeheer* (3). Hier vindt u alle gegevens van de betreffende rekening van uw klant terug.

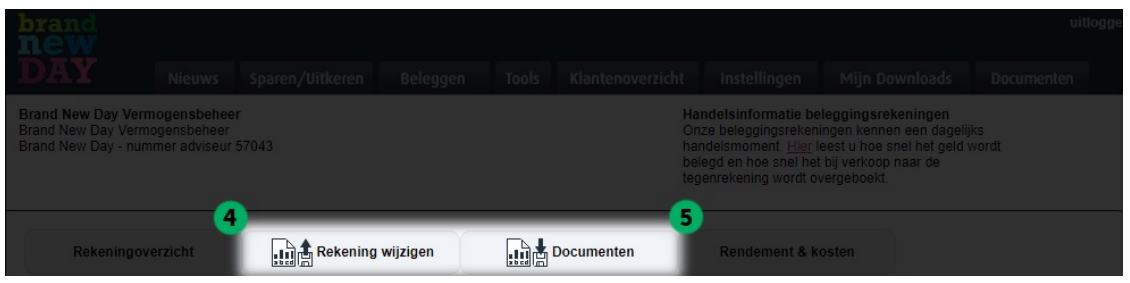

- 3. Klik boven het rekeningnummer op *Rekening wijzigen* (4) en voer de gewenste wijzigingen in. Vervolgens kunt u onderin het scherm op *Wijzigingen opslaan* klikken.
- 4. Wanneer u de wijziging heeft opgeslagen, krijgt uw klant een e-mail. Hierin verzoeken wij de betreffende aanpassing te accorderen in MijnBND. Na het akkoord van de klant wordt de wijziging pas doorgevoerd en krijgt uw klant een bevestiging van de wijziging.
- 5. Wilt u een document voor uw klant downloaden, zoals bijvoorbeeld het jaaroverzicht of een dividendnota? Klik dan op *Documenten* (5).

Het doorvoeren van een wijziging is kosteloos. U dient deze wijziging als adviseur klaar te zetten. De klant krijgt een e-mail met de betreffende wijziging en accepteert de wijziging vervolgens in MijnBND. Pas wanneer de klant de wijziging heeft geaccepteerd, wordt deze daadwerkelijk doorgevoerd. Wilt u dat de klant zelf wijzigingen kan doorvoeren? Laat het ons dan weten. Wij maken dit met één druk op de knop voor uw klant en u mogelijk.

### Portefeuilleoverzicht

U kiest bij Beleggingsrekeningen voor 'Exporteer' en vervolgens kiest u voor Export format voor bijvoorbeeld Excel. U opent dan in Excel een portefeuilleoverzicht van uw bestaande Brand New Day-klanten en op die manier kunt u het makkelijkst informatie toevoegen in Excel indien gewenst.

Kiest u voor Spaarrekeningen en 'Exporteer' dan maakt de Adviseurstool een portefeuilleoverzicht van al uw bestaande Brand New Day-klanten met een spaarrekening.

Er verschijnt dan een bericht dat uw rapport binnen enkele minuten wordt opgesteld en in het tabblad Downloads zichtbaar is.

Als u dan enkele minuten later naar Mijn Downloads gaat, treft u een Excel-overzicht van al uw Brand New Day-klanten met een spaarrekening.

### Afgeronde rapportages

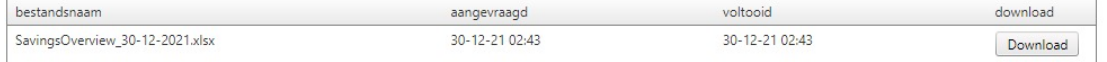

### Tools

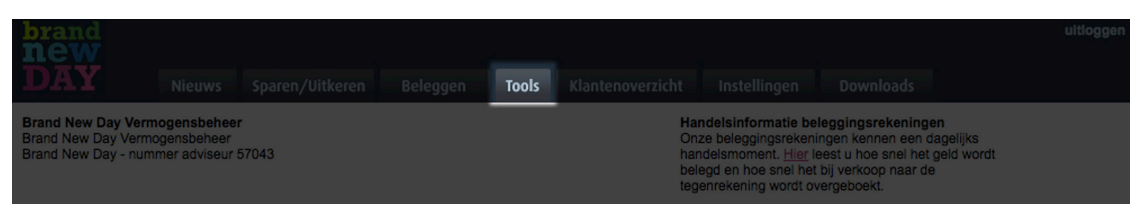

Onder het tabblad Tools vindt u handige rekentools terug. U kunt hier de jaarruimte, het risicoprofiel, het gewogen rendement en een inlegberekening op basis van de gewenste eindwaarde berekenen.

### Documenten

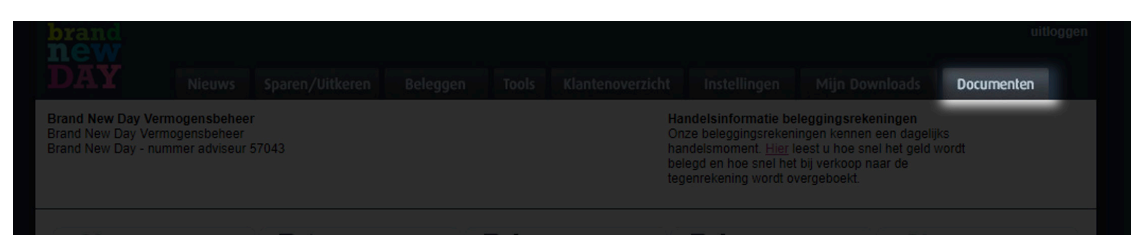

Als u op het tabblad Documenten klikt wordt u automatisch doorgestuurd naar de partnerpagina van Brand New Day. Hier vindt u alle belangrijke informatie over onze fondsen, voorwaarden en overstapbrieven. Naast de overstapbrieven vindt u daar ook onze marketingbrochures, voorwaarden, algemene beleggingsinformatie, factsheets en nog veel meer documenten.

### Vragen

Komt u er niet uit in de adviseurstool, werkt deze niet naar behoren of heeft u een andere vraag voor ons? Dan kunt u ons bereiken via [adviseur@brandnewday.nl](mailto:adviseur%40brandnewday.nl?subject=). U kunt natuurlijk ook direct contact opnemen met uw accountmanager. Wij helpen u graag!